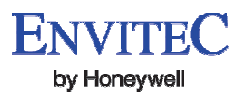

### **Software User Manual PC-Software for MySign® Monitors**

#### **Contents**

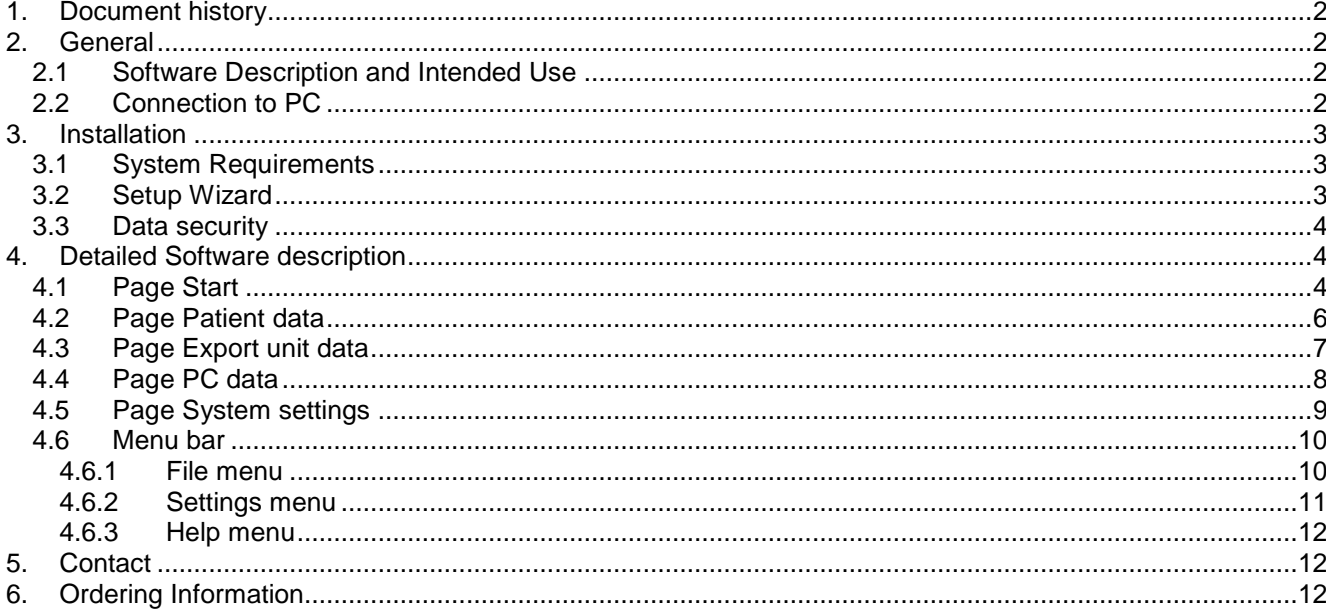

# **1. Document history**

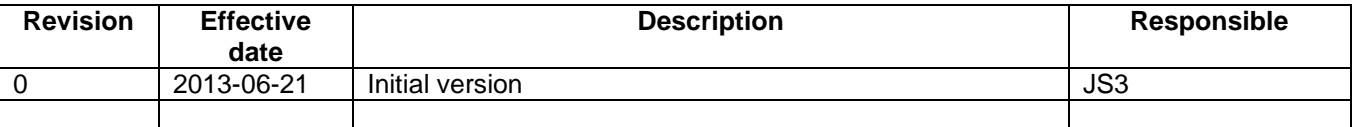

## **2. General**

### **2.1 Software Description Description and Intended Use**

The MySign® PC software is intended for reading, documenting and managing the data stored in the MySign® monitor as well as for personalising and configuring the MySign® monitor by connecting it to the PC via a USB The MySign® PC software is intended for reading, documenting and managing the data stored in the MySigr<br>monitor as well as for personalising and configuring the MySign® monitor by connecting it to the PC via a US<br>connectio while the MySign® monitor is connected to a PC. No fundamentally essential or safety-relevant functions of the MySign® monitor can be changed in the MySign® monitor configuration.

## **2.2 Connection to PC**

The MySign® monitor Oxygen Measuring Device may be connected to a PC with MySign® monitor PC software. Please refer to the MySign® monitor Operating Manual for information on how to connect the MySign® monitor Oxygen Measuring Device to a computer via the device USB port and USB cable.

The connection is initiated as follows:

- Start PC-Software
- Connect PC and MySign® monitor using USB cable
- Switch on monitor
- Confirm prompt on the monitor's display by pressing "OK"

If the prompt "Connect to PC?" does not appear on the display of the device (monitor), then restart the device or disconnect the USB plug for at least 3 seconds before reconnecting the cable. In certain situations (e.g. alarm messages, an open menu etc.), it is not possible to establish a connection to the PC for technical reasons. Return the device to standard measuring mode, and select the "Start" tab in the PC PC-Software, or follow the instructions provided above.

Once a connection has been established to the PC-Software, the current measurement will be interrupted! No measurement is possible when the device is connected to the PC.

measurement is possible when the device is connected to the PC.<br>Once a connection has been established to the PC-Software, the current measurement will be interrupted! No measurement is possible when the device is connected to the PC. I select the "Start" tab in the PC-Software, or follow the<br>Software, the current measurement will be interrupted! No<br>sted to the PC.<br>Software, the current measurement will be interrupted! No<br>sted to the PC.<br>device drivers

The first time the device is connected to the PC, the device drivers for communication with the PC-Software and for the device's firmware update will be installed automatically via the Windows Update service. If the automatic installation is unsuccessful, the drivers can be found on the CD (under "Driver") and must be installed manually via the device manager.

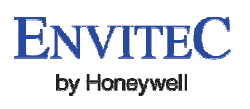

## **3. Installation**

### **3.1 System Requirements**

- Microsoft® Windows® XP
- Microsoft® Windows® Vista
- Microsoft® Windows® 7
- Microsoft®.NET Framework 4.0
- Adobe Acrobat Reader
- Internet access is required for updating the drivers. The required drivers can also be found on the CD.
- Intel Pentium or compatible processor. (Intel Pentium or Celeron processor with at least 300 MHz recommended). et access is required for updating the drivers. The required<br>
"entium or compatible processor. (Intel Pentium or Celeror<br>
mended).<br>
ROM drive if you wish to install the program from the CD.
- A CD-ROM drive if you wish to install the program from the CD
- At least 128 MB of available memory (RAM).
- At least 100 MB of available storage space on the hard drive for complete installation of the software.
- Minimum screen resolution of 800 x 600 (VGA)

### **3.2 Setup Wizard**

The PC software and the associated files are delivered either on CD, as a ZIP archive (if delivered by email) or as a "self-extracting" archive. Upon insertion of the supplied CD, the installation may be started automatically; otherwise, start the installation by executing the program "autorun.bat". extracting" archive. Upon insertion of the s<br>, start the installation by executing the prog<br>close all active applications before starting<br>ne CD or execute autorun.bat or open the l<br>the instructions of the installation prog

- 1. Please close all active applications before starting the installation.
- 2. Insert the CD or execute autorun.bat or open the PDF file
- 3. Follow the instructions of the installation program

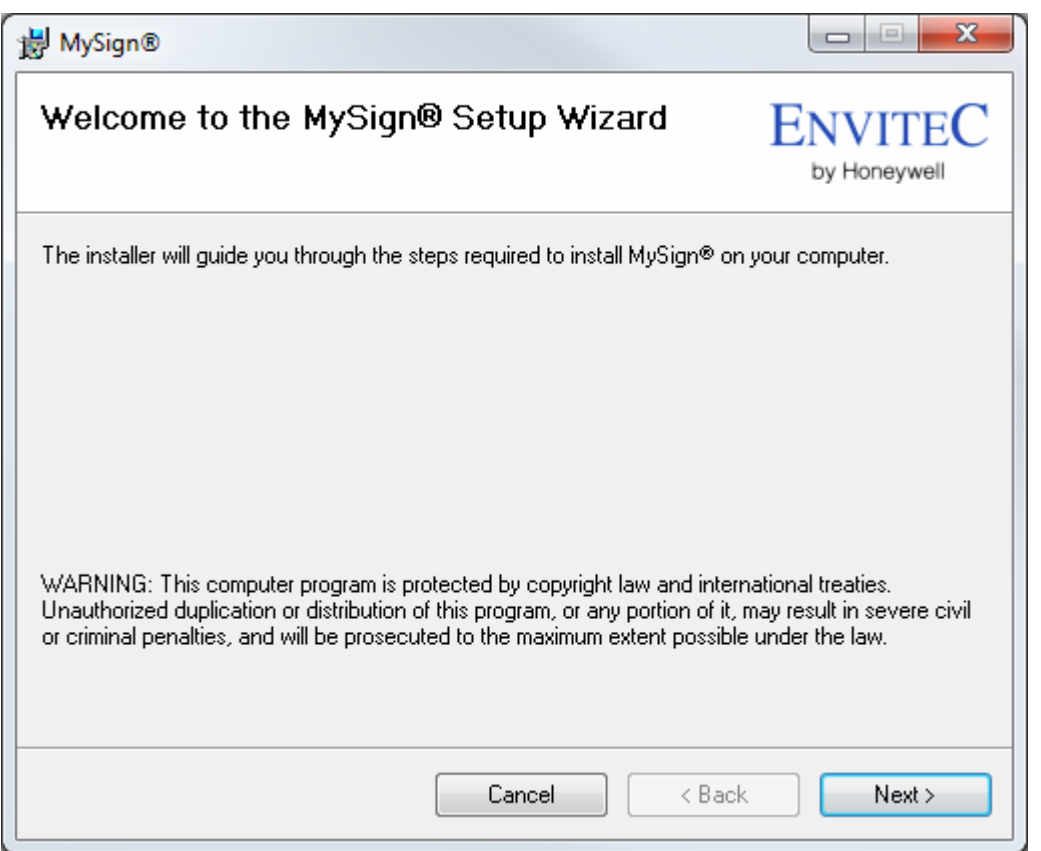

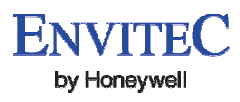

### **3.3 Data security**

Data of MySign® family devices can be read and saved using this PC software. This data is saved in an open format as .csv or .pdf files. For this reason, you must ensure that the data is protected in accordance with your data security guidelines.

The company EnviteC-Wismar GmbH accepts no responsibility whatsoever for data security.

# **4. Detailed Software description**

### **4.1 Page Start**

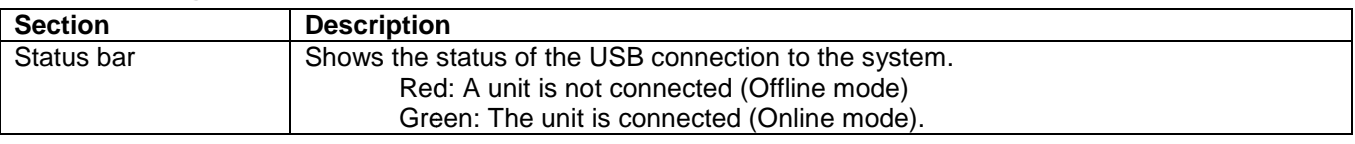

No device connected (Offline mode):

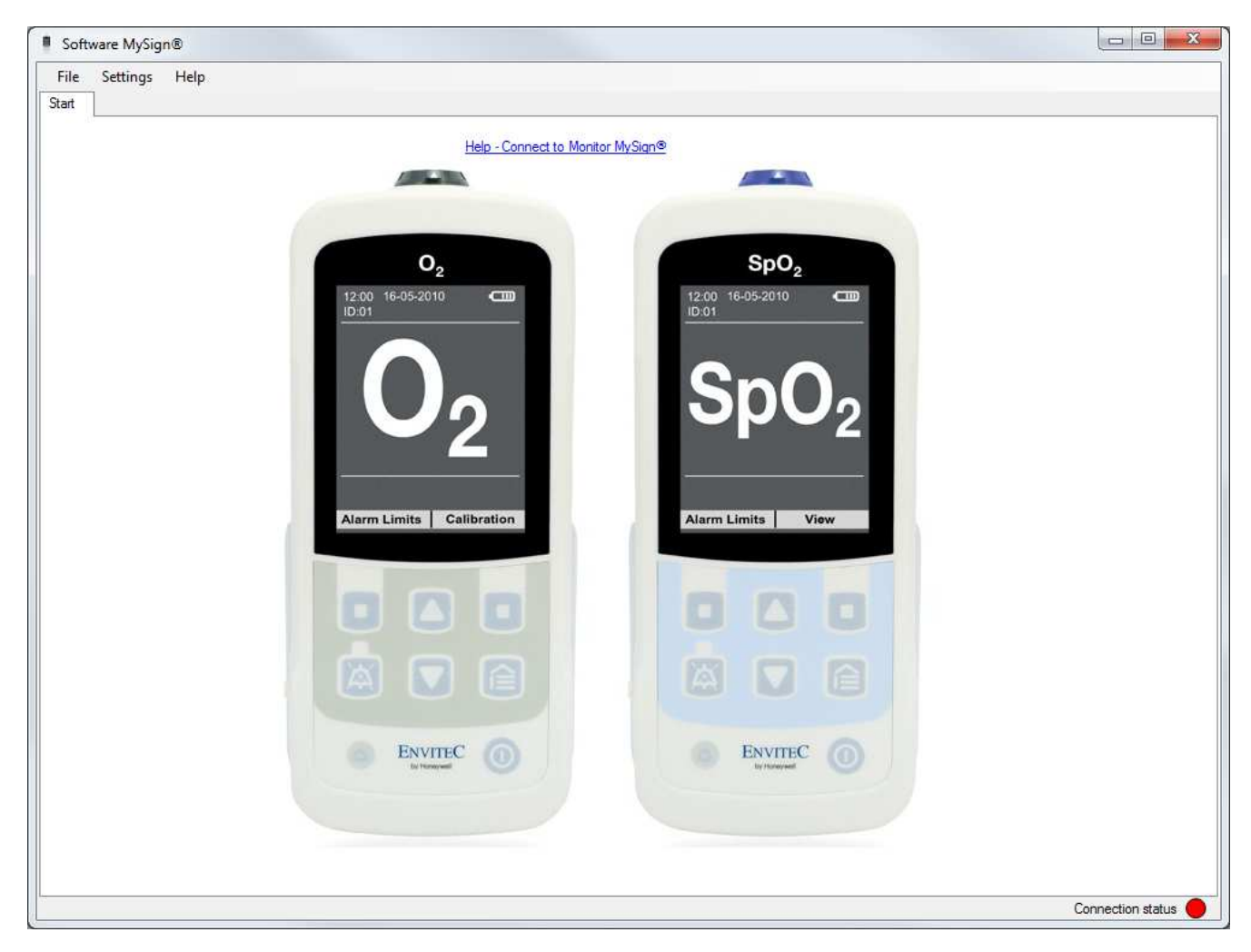

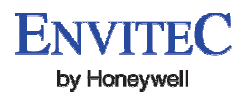

Device conntected (Online mode):

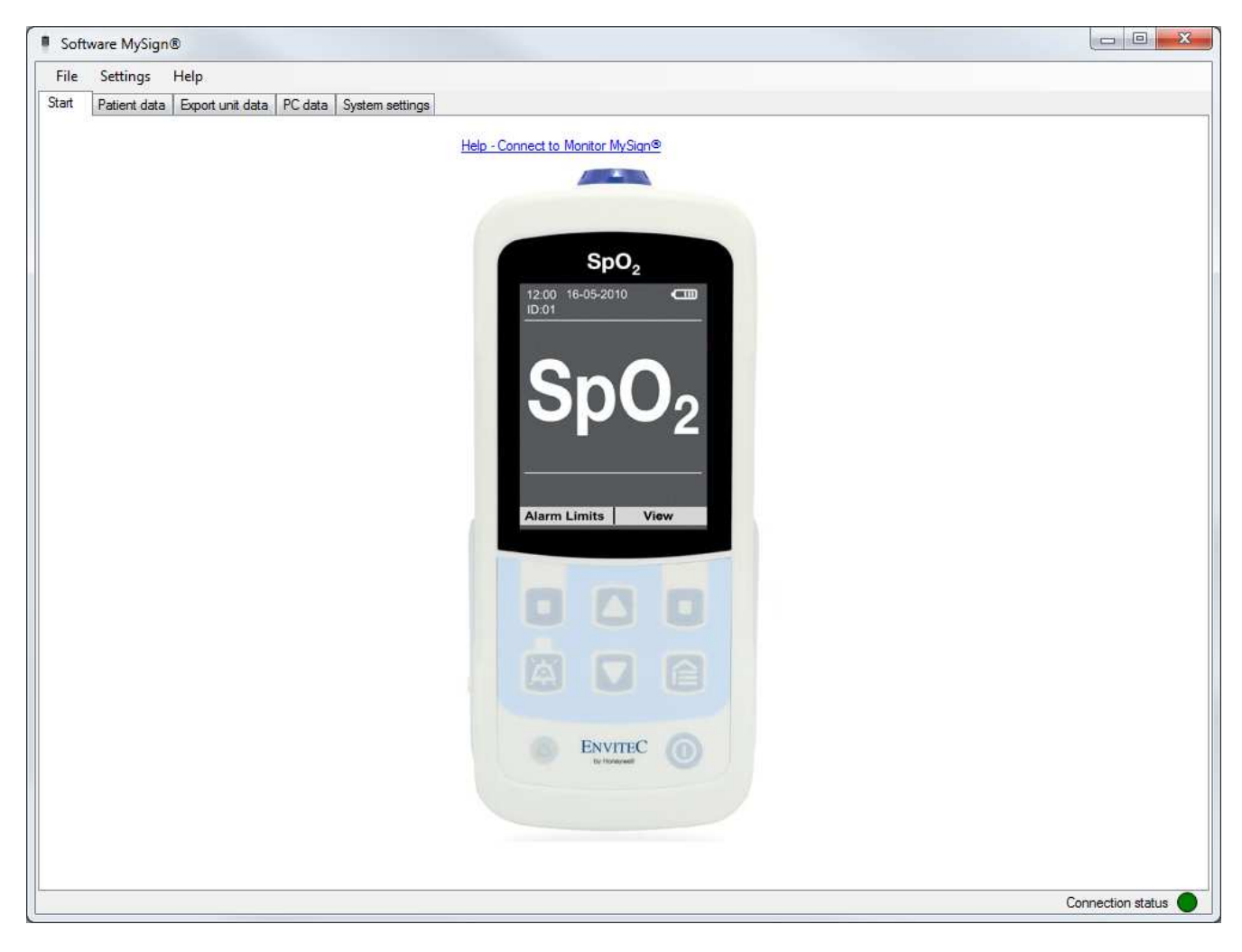

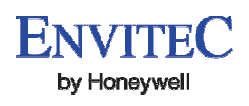

## **4.2 Page Patient data**

In the "Patient Data" tab, the user can find information on the device and the current personalization personalization of the measurement series.

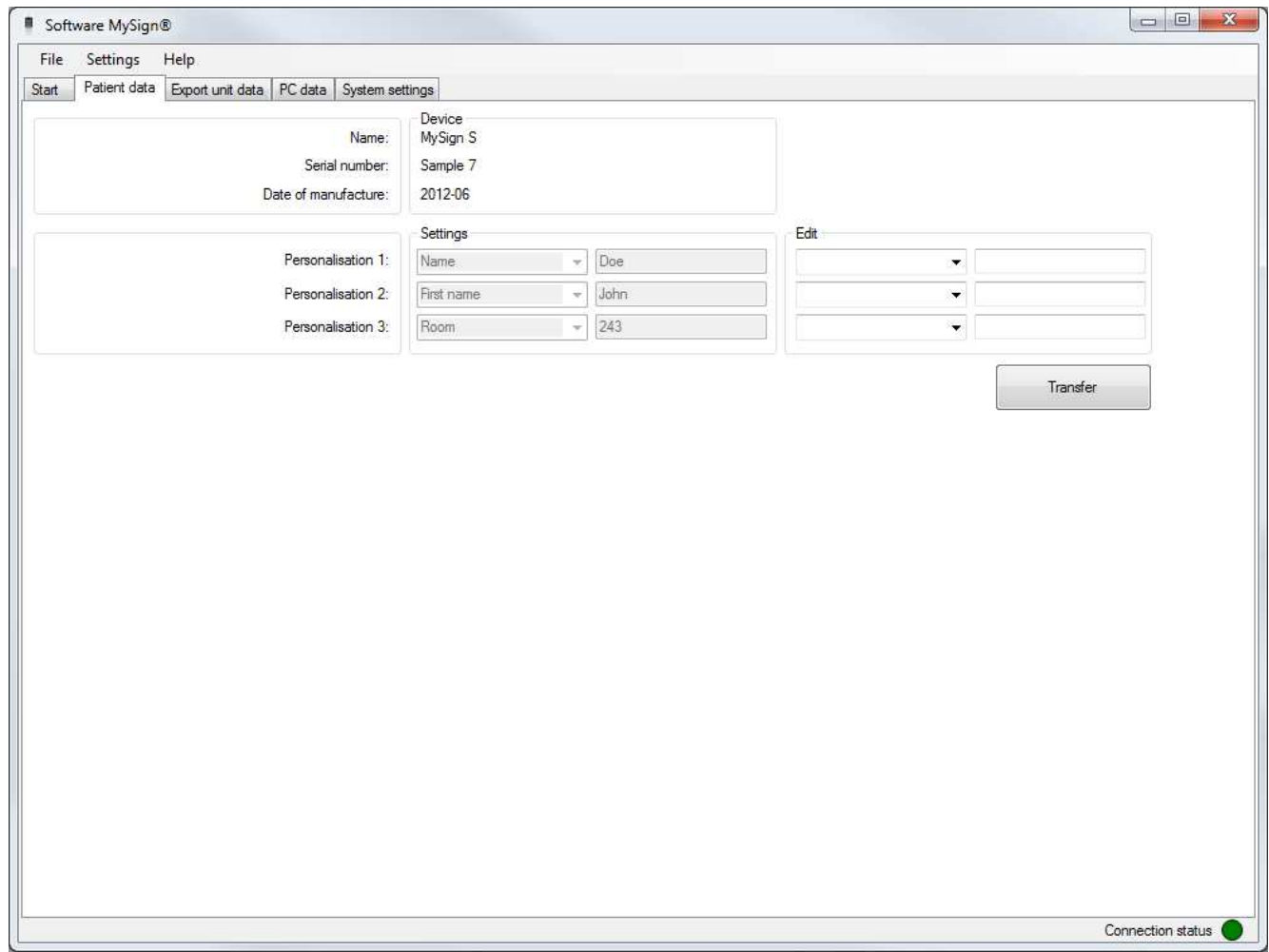

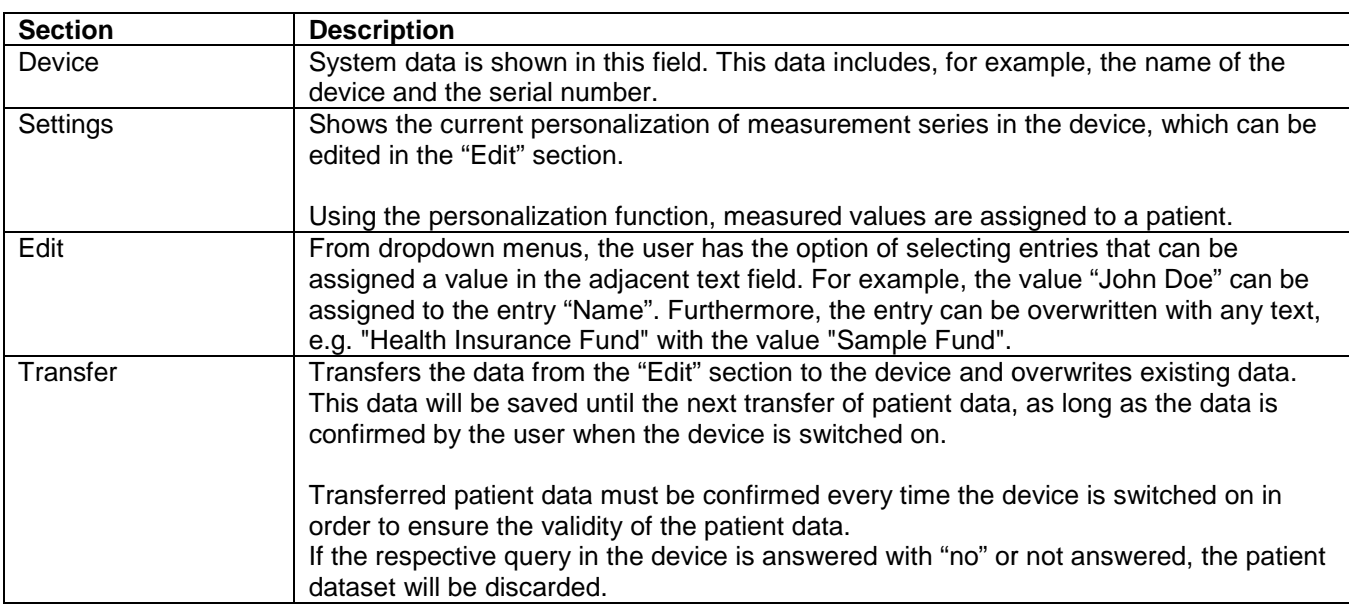

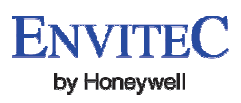

## **4.3 Page Export unit data**

Here, all measurement series stored in the device can be uploaded to the software and displayed. The desired measurement series can be selected by mouse click for viewing detailed information, individual measured values and illustrations.

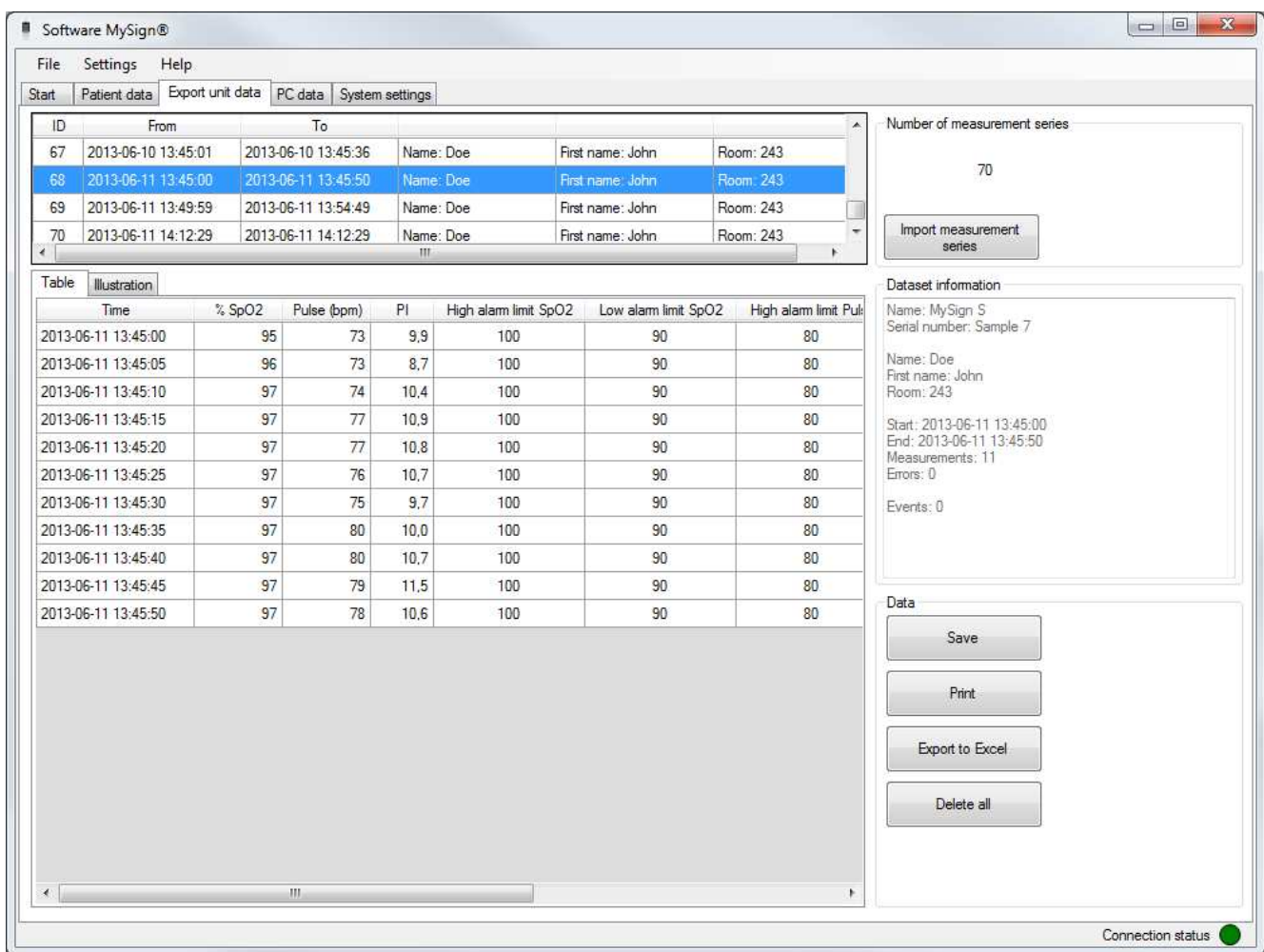

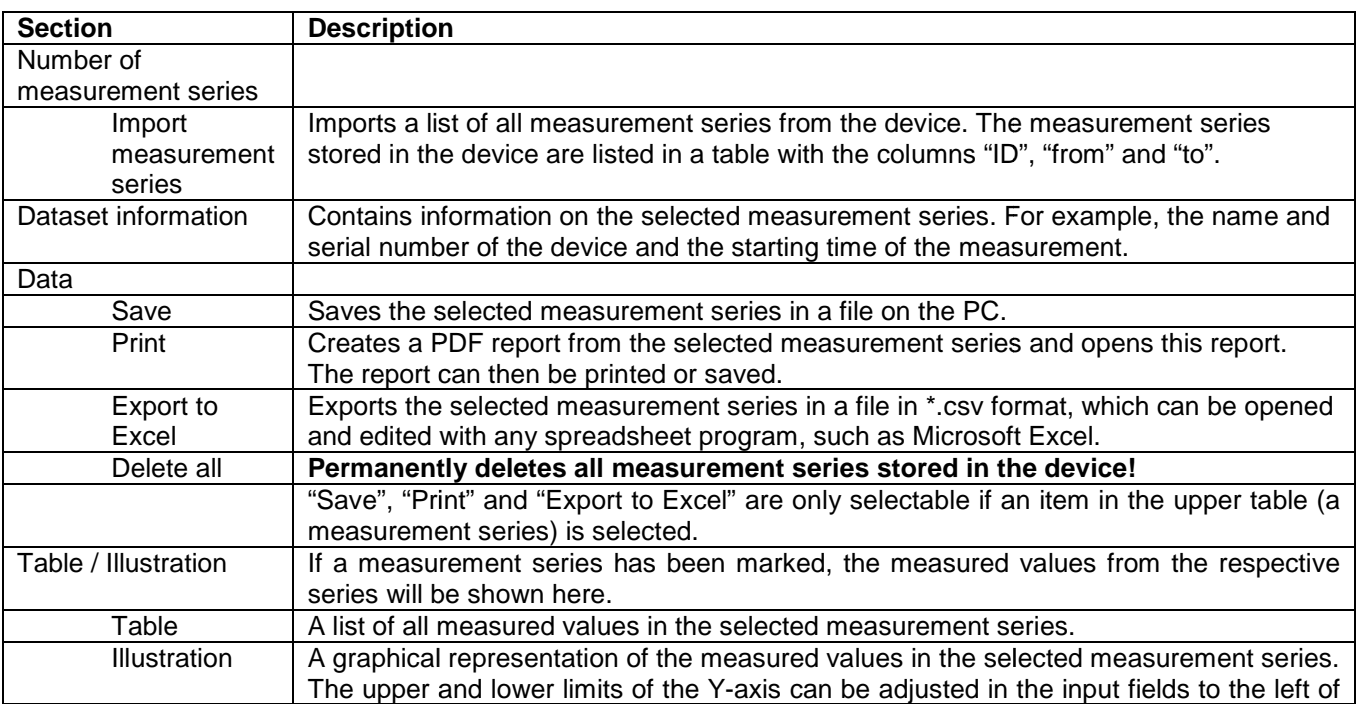

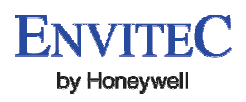

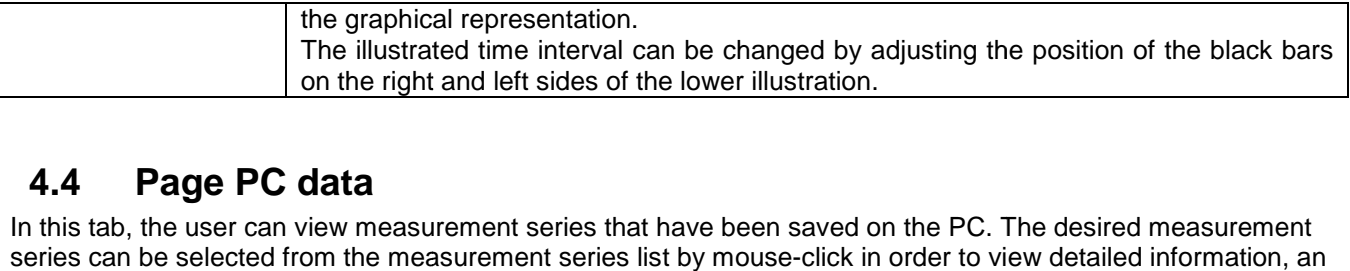

### **4.4 Page PC data**

In this tab, the user can view measurement series that have been saved on the PC. The desired measurem measurement illustration and measured values.

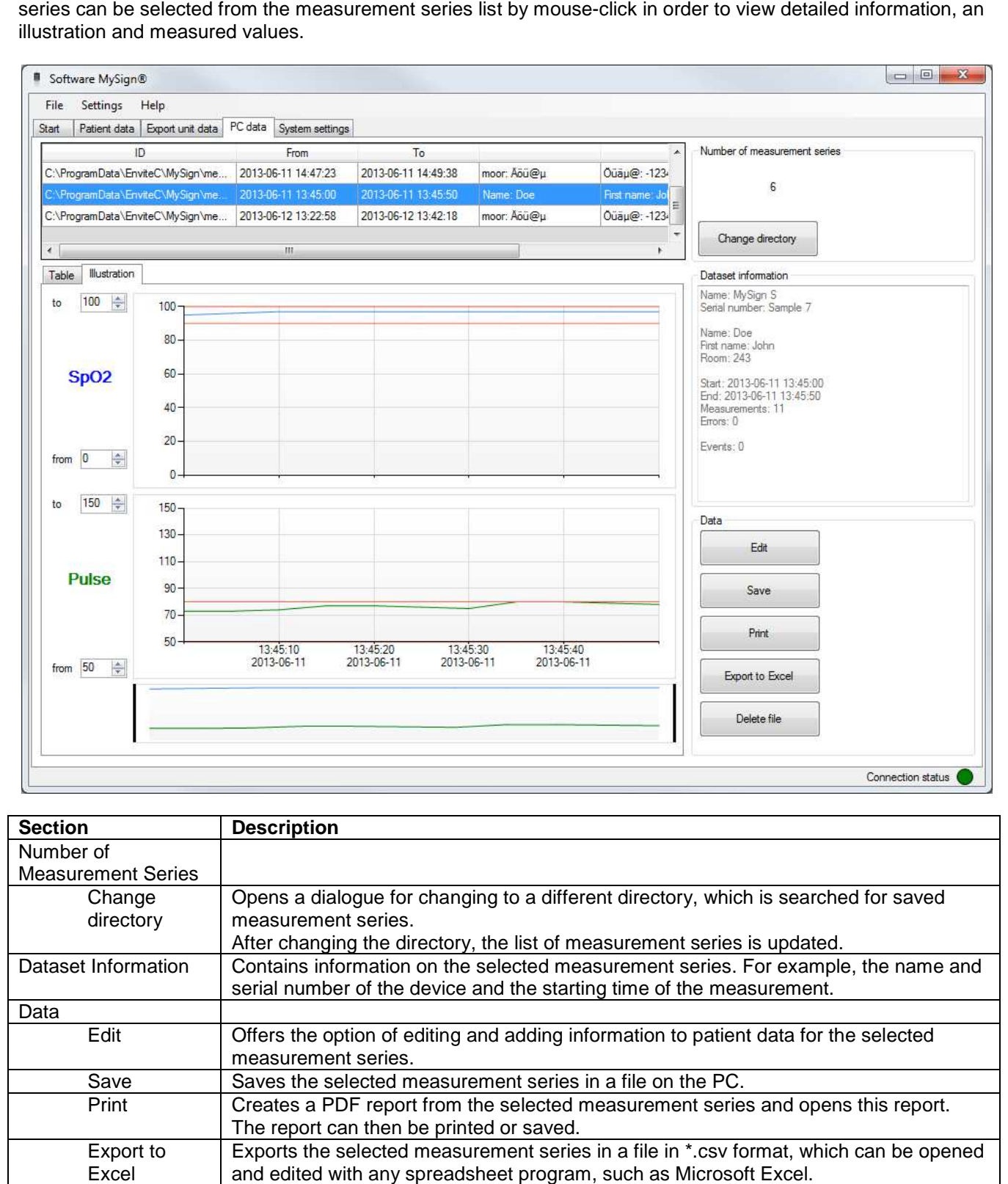

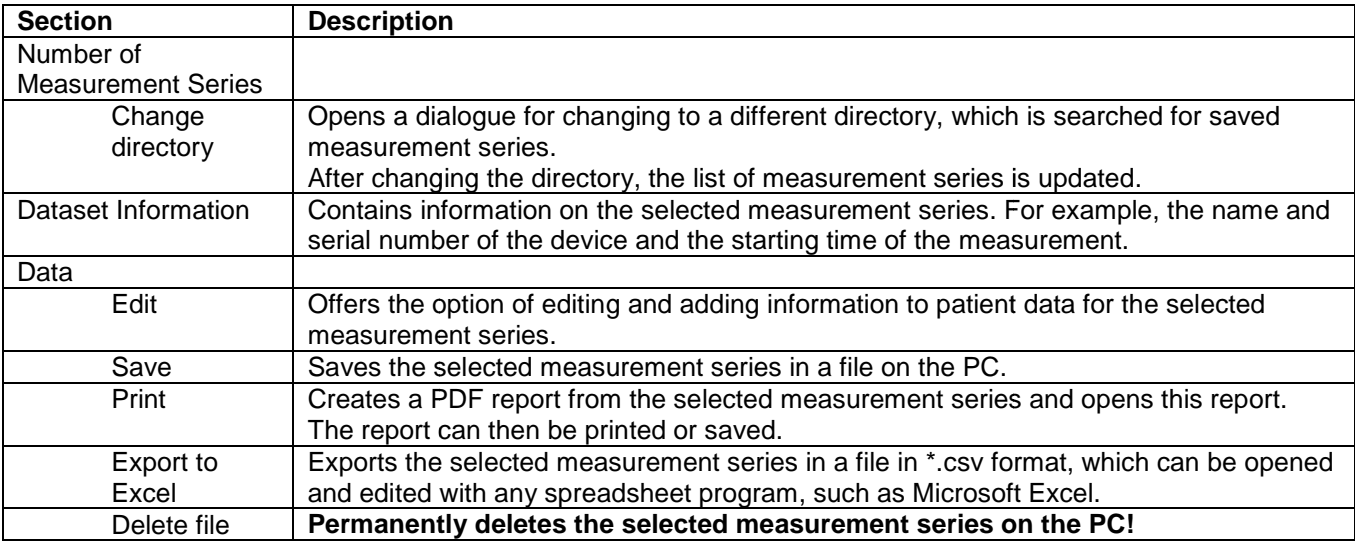

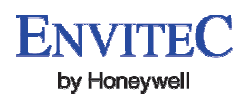

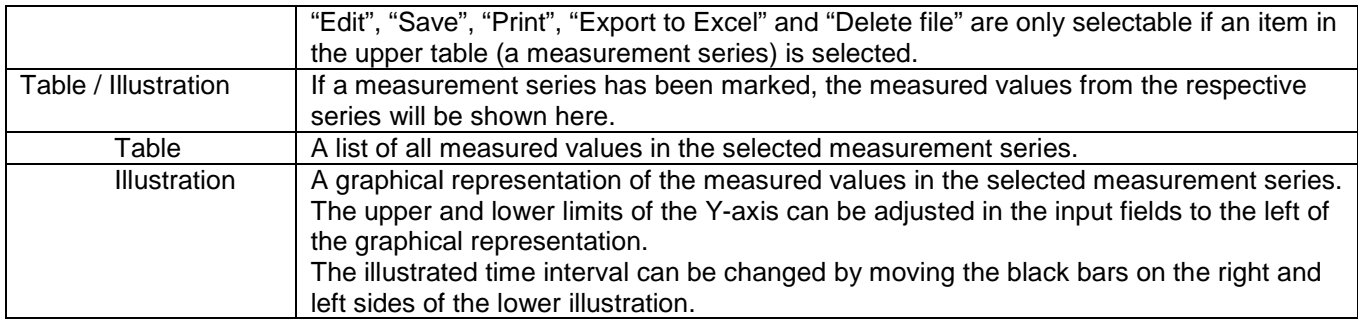

## **4.5 Page System settings**

General settings, such as screen brightness, language and system ID, can be edited in this tab. If an option is ticked, the function is switched on.

Several functions are device-dependent and therefore only shown if the respective device is connected.

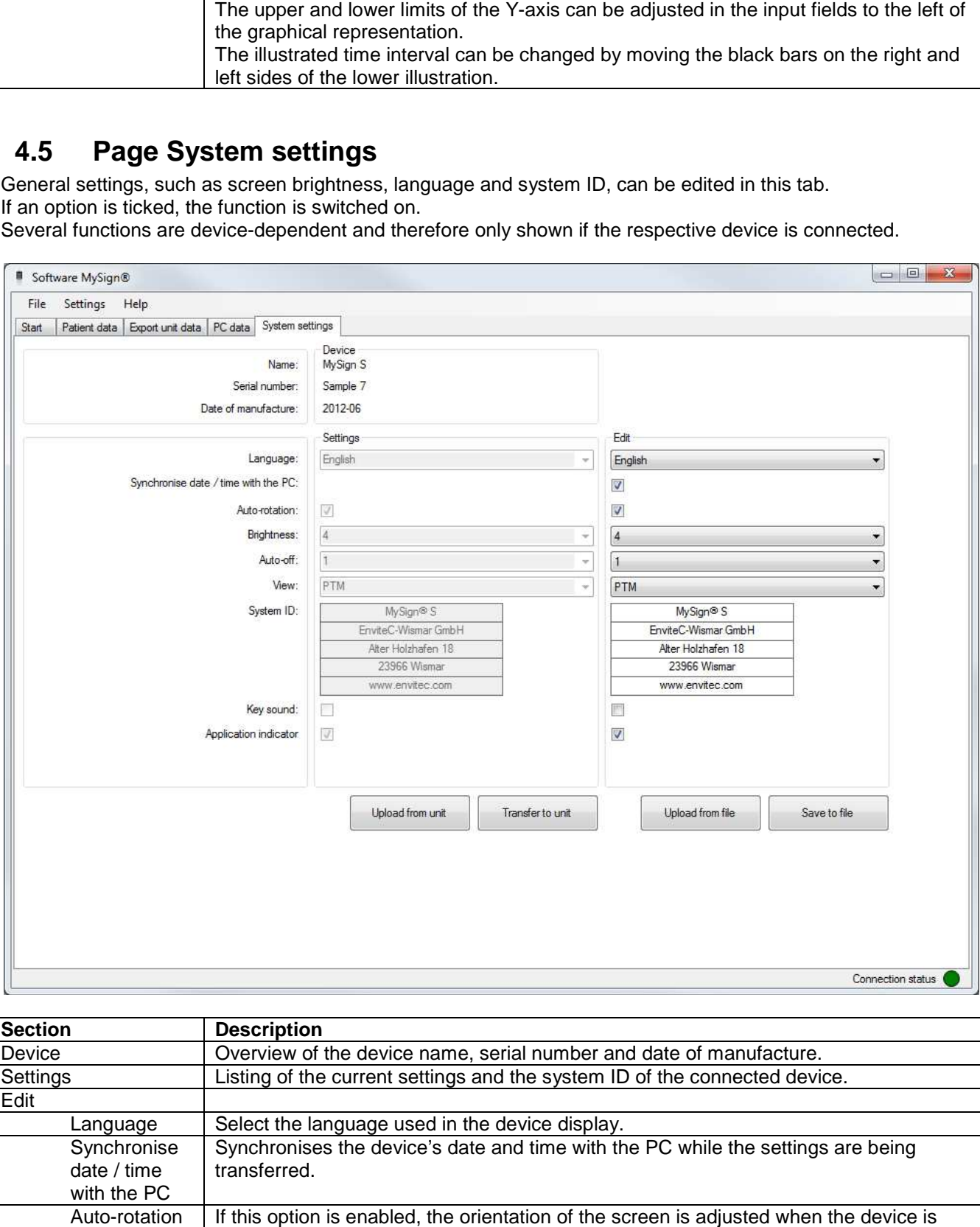

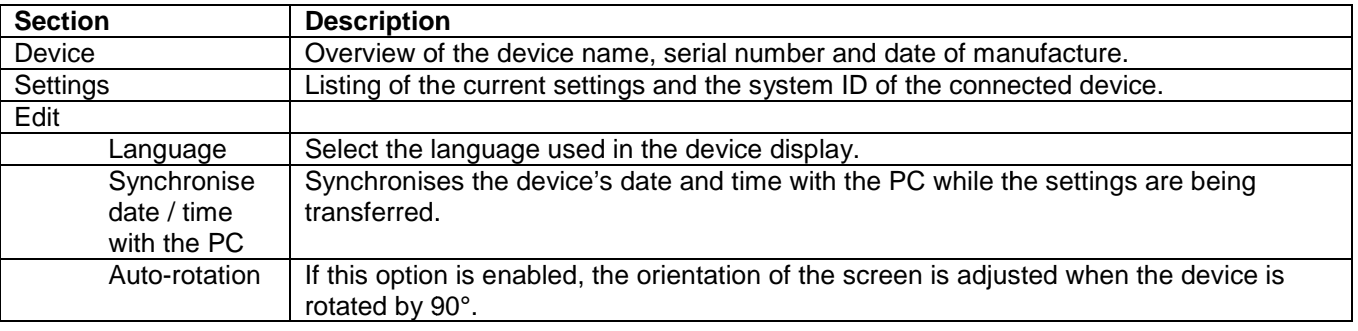

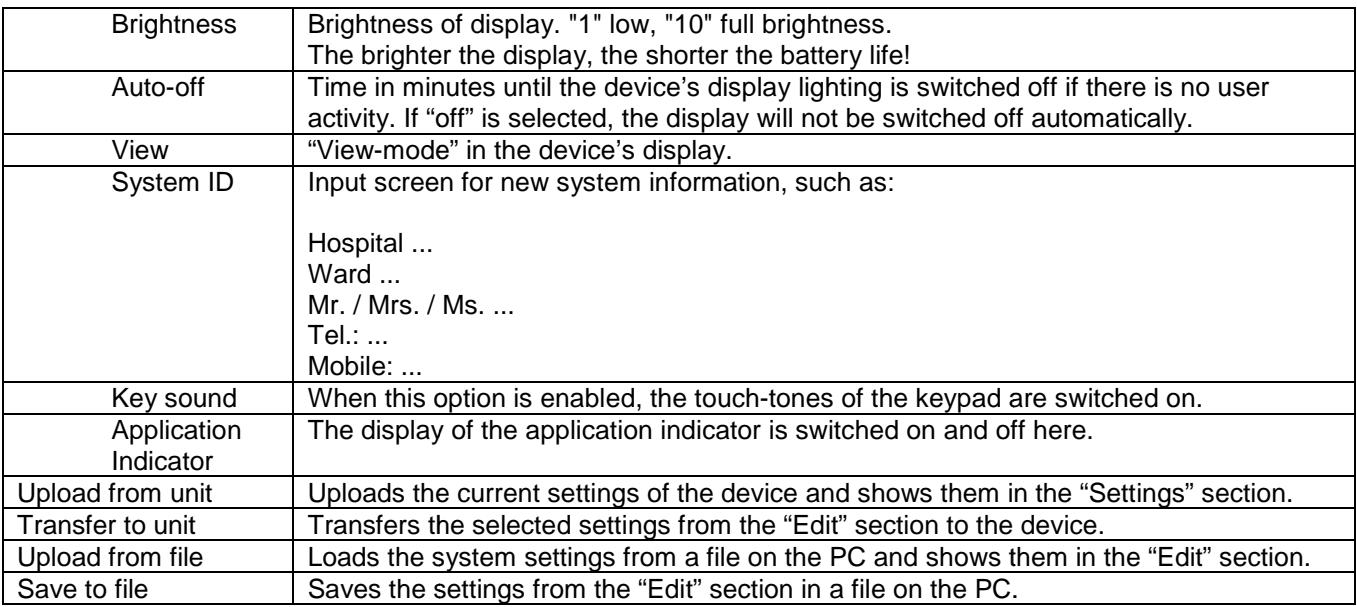

## **4.6 Menu bar**

### **4.6.1 File menu**

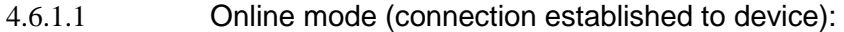

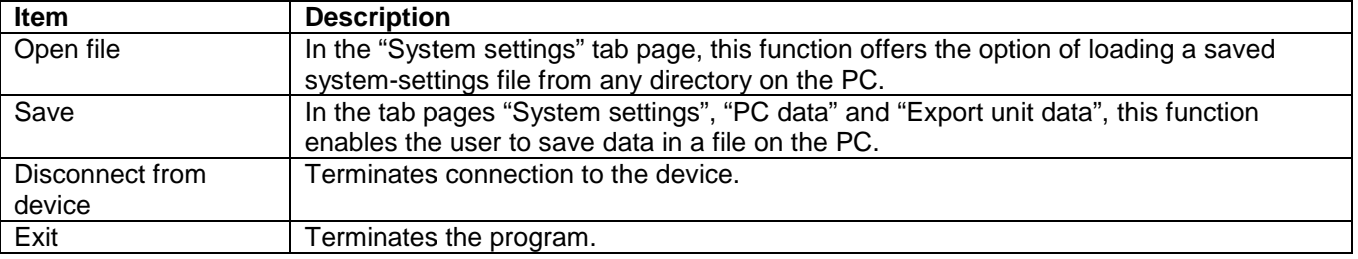

4.6.1.2 Offline mode (no connection to device):

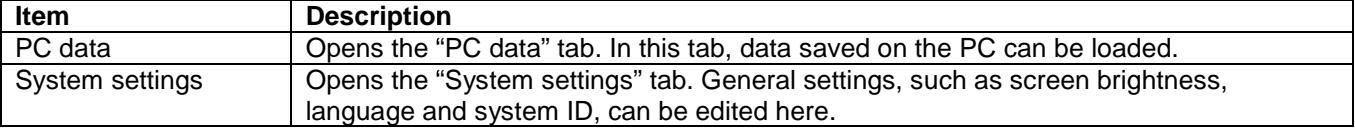

This data is device-specific, so a device type must be selected.

If one of these tabs is opened via the menu bar, the program will not attempt to establish a connection to a device. In order to exit Offline mode, the "Start" tab must be selected.

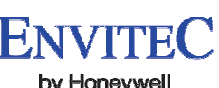

by Honeywell

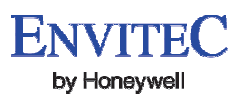

## **4.6.2 Settings menu**

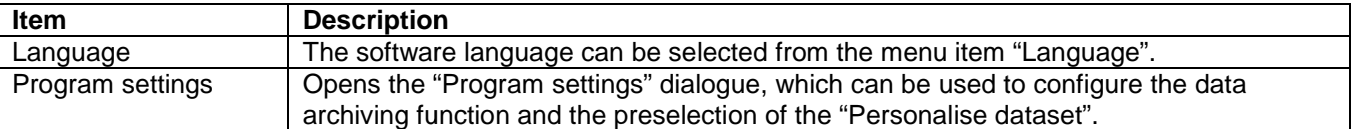

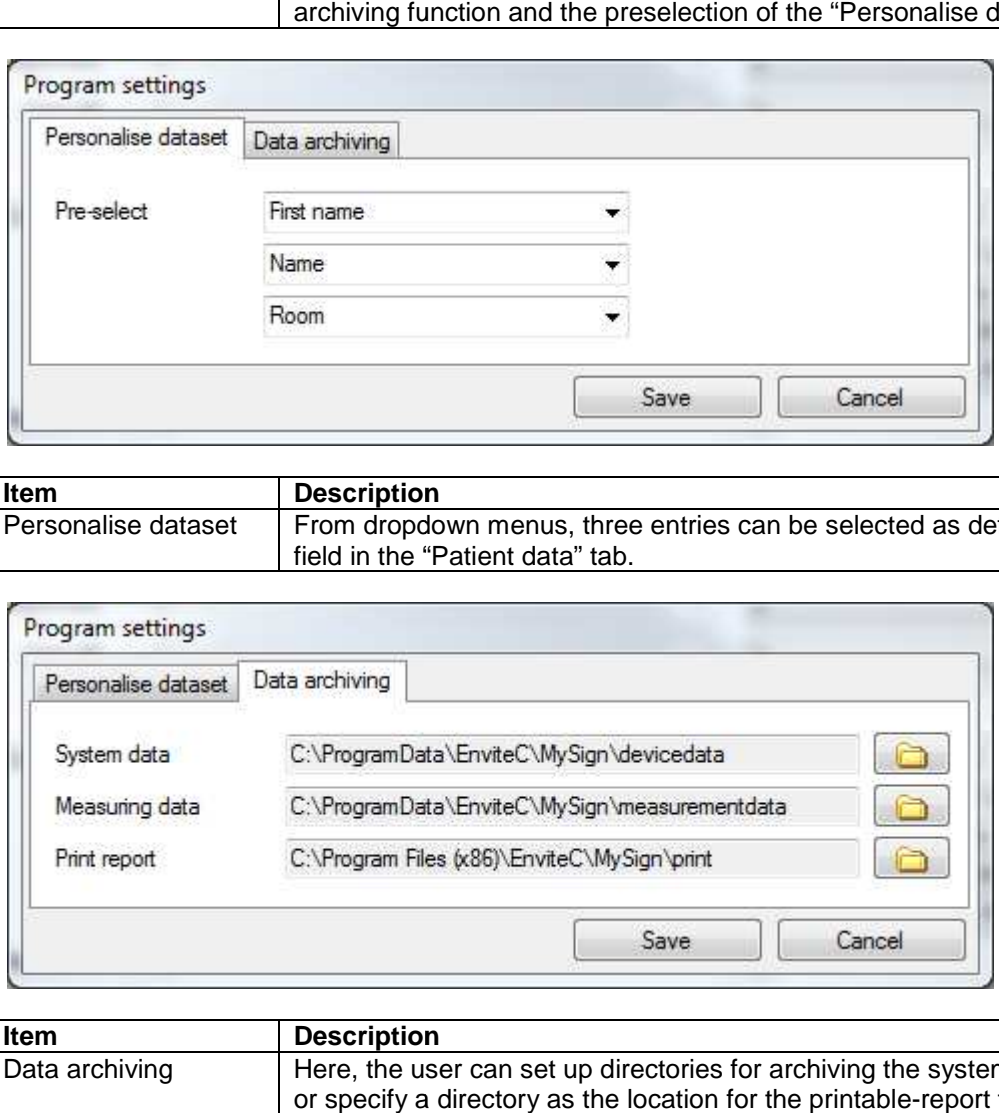

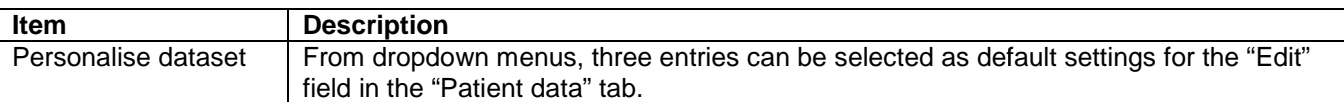

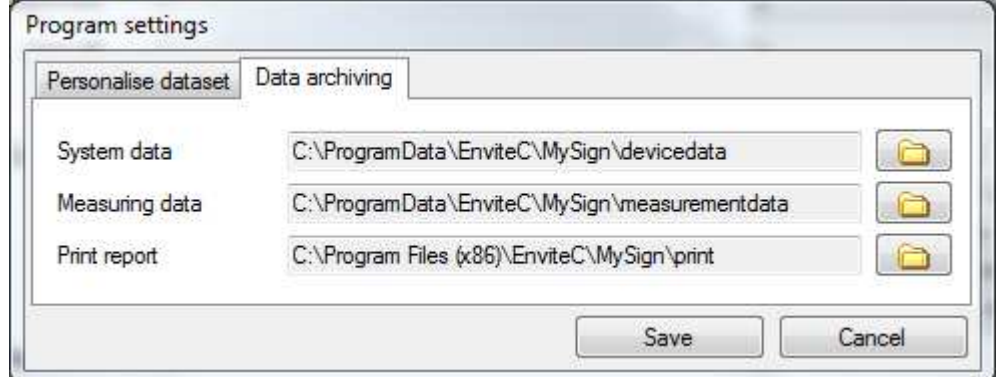

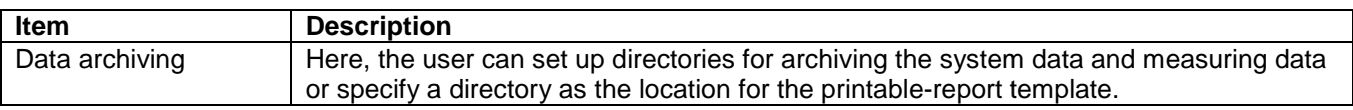

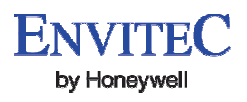

#### **4.6.3 Help menu**

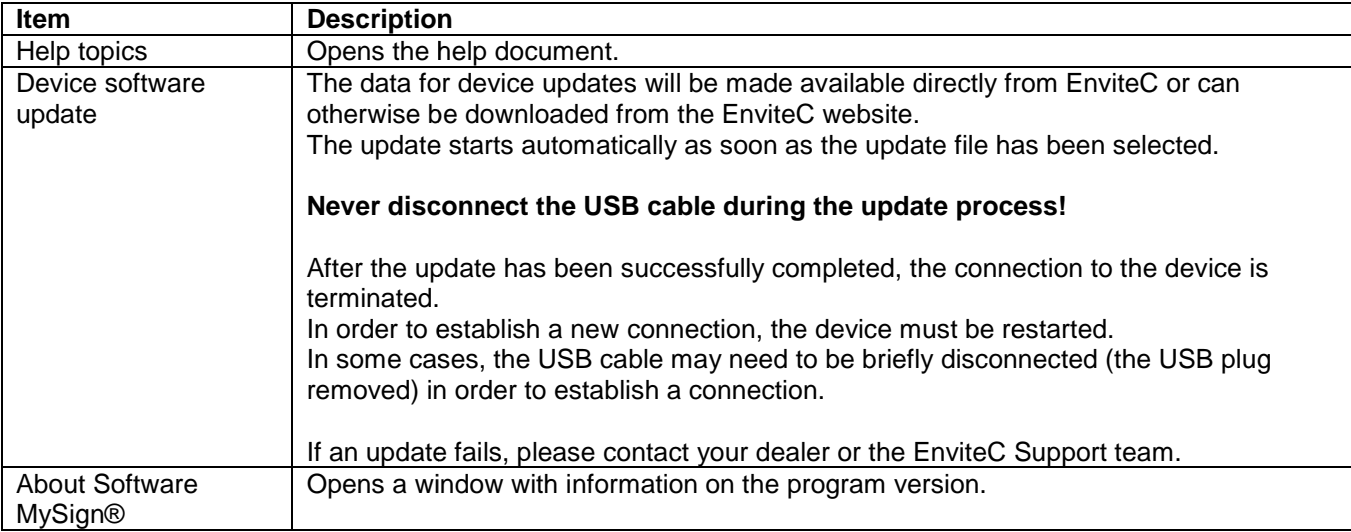

## **5. Contact**

EnviteC-Wismar GmbH Alter Holzhafen 18 23966 Wismar **Germany** 

Phone: 0049 (0) 3841-360-1 Fax: 0049 (0) 3841-360-222 Email: info@envitec.com Web: www.envitec.com

# **6. Ordering Information**

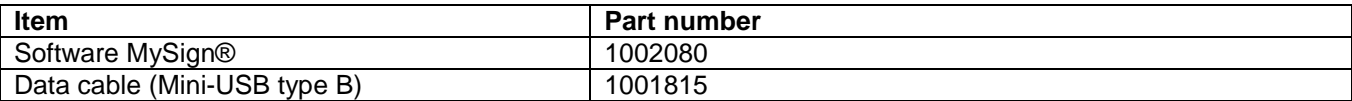